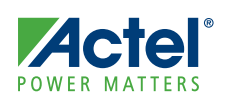

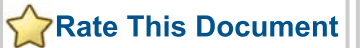

# **ACTEI<sup>®</sup>**<br>
POWER MATTERS<br>
ARM<sup>®</sup> Cortex™-M1–Enabled ProASIC3L **Development Kit Quickstart Card**

# Kit Contents – M1A3PL-DEV-KIT

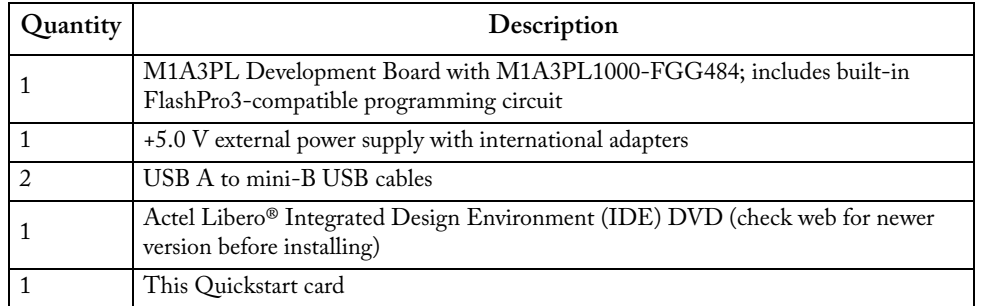

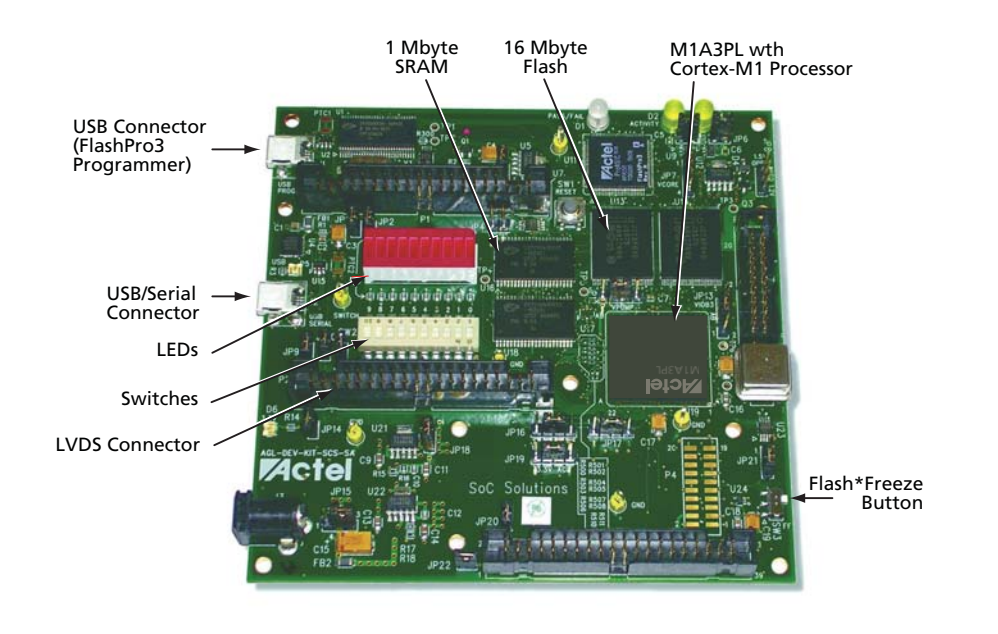

*© 2009 Actel Corporation. All rights reserved. v2.1*

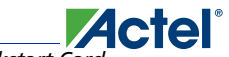

*ARM® Cortex™-M1–Enabled ProASIC3L Development Kit Quickstart Card*

#### Jumpers and Switch Settings

Before powering up the M1 ProASIC3L Development Board for the first time, make sure the switches and jumpers are in the following factory-set positions:

- SW2: All switches (0-9) are in the ON position.
- JP1, JP2, JP3 (2-3), JP4, JP6, JP7, JP9 (2-3), JP10, JP11, JP12, JP13 (2-3), JP14, JP15, JP16 (2-3), JP17(2-3), JP18 (2-3), JP19 (2-3), JP20 (1-2), JP21 (2-3), JP22 (1-4), JP23, JP24 are installed.
- All others are not installed.

For a full description of all jumpers, refer to the user's guide on the ARM Cortex-M1–Enabled ProASIC3L Development Kit web page.

#### Running the Pre-Programmed Design

Press SW1 to reset. The LED on the board will perform a traffic light sequence. To follow this more clearly, go to the web page and install and run the traffic light.exe file.

## Software and Licensing

Check the Actel website (www.actel.com) for a newer software version before installing from the DVD. In order to design with a Cortex-M1–enabled device, you should install both the Libero IDE and SoftConsole tools. SoftConsole is used for programming and debug of embedded processor designs.

Software releases: www.actel.com/download/software/libero

#### Documentation Resources

For further kit information, including user's guide, tutorial, and full design examples, refer to the user's guide on the ARM Cortex-M1–Enabled ProASIC3L Development Kit web page. www.actel.com/products/hardware/devkits\_boards/m1proasic3l.aspx

## Technical Support and Contacts

Technical support is available online at www.actel.com/support, by email at tech@actel.com, or by phone:

Phone (NA): 800.262.1060

Phone (Int'l): +1 650.318.4460

Actel Sales offices, including Representatives and Distributors, are located worldwide. To find your local representative go to www.actel.com/company/contact.

*50200168-0/4.09*